# Vejledning til Zoom-Room streaming

01-09-2023

Denne vejledning vil hjælpe dig som underviser eller sekretær med dine zoom-indstillinger og hvordan du streamer via Zoom fra et "Zoom-room lokale".

Zoom-room lokale: Et lokale, hvor der er opsat streamingudstyr, som styres via et kontrolpanel i lokalet.

**Husk, at du stadig skal booke undervisningslokalet som du plejer**

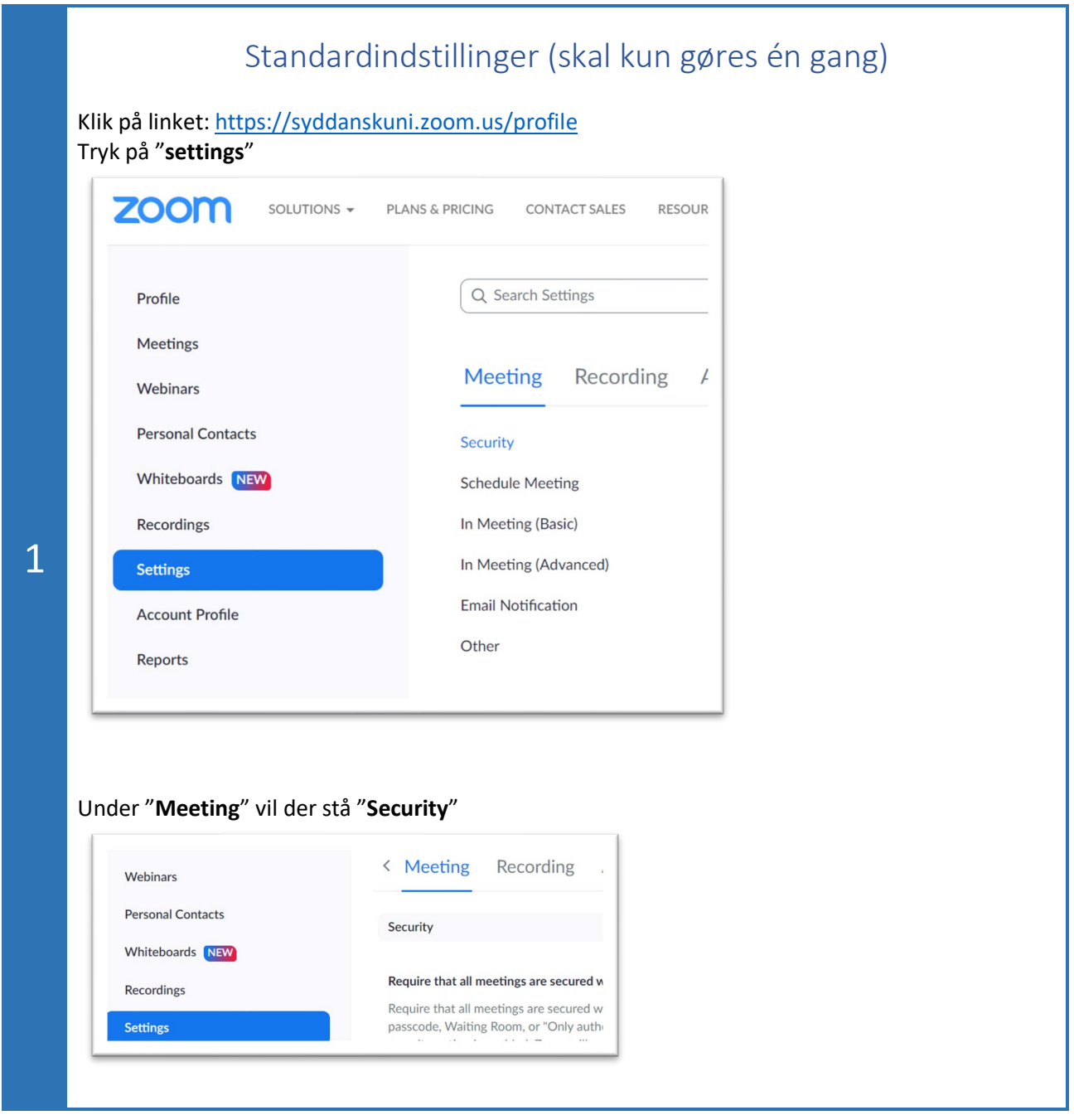

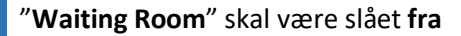

#### **Waiting Room**

When participants join a meeting, place them in a waiting room and require the host to admit them individually. Enabling the waiting room automatically disables the setting for allowing participants to join before host.

#### "**Require a passcode when scheduling new meetings**" skal være slået **til**.

 $\bigcap$ 

 $\Box$ 

 $\Box$ 

#### Require a passcode when scheduling new meetings

A passcode will be generated when scheduling a meeting and participants require the passcode to join the meeting. The Personal Meeting ID (PMI) meetings are not included.

#### "**Embed passcode in invite link for one-click join**" skal være slået **til**.

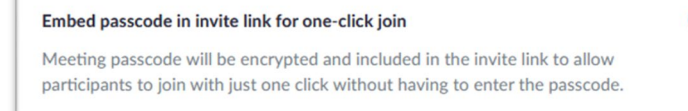

### Rul ned til "**In Meeting (Basic)**"

*(stadig under Settings >>> Meeting)*

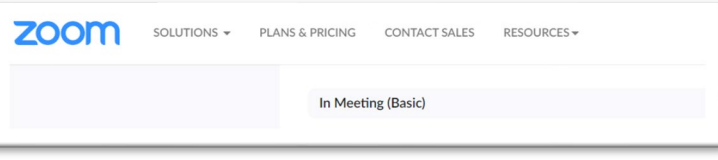

"**Meeting chat**" skal være slået **til**, og sørg for at det kun er "**Host and co-host**" der må gemme chatbeskeder

 $\bigcap$ 

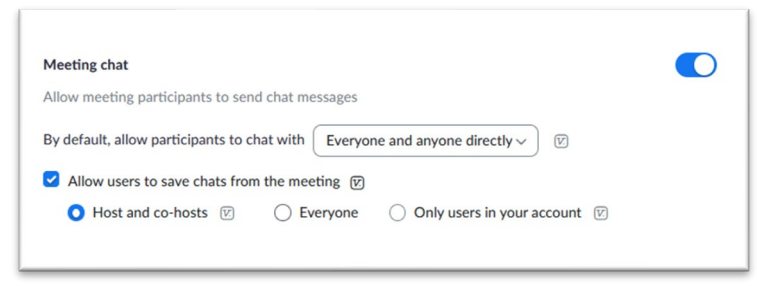

#### "**Meeting chat – Auto-save**" skal være slået **til**

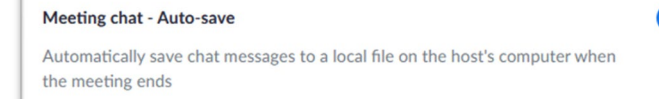

*Rul længere ned….*

"**Co-host**" skal være slået **til.**

Det anbefales ligeledes, at "**Meeting Pools/Quizzes**" og **de nedenstående tre felter** er slået **til** (brugbart i selve undervisningen).

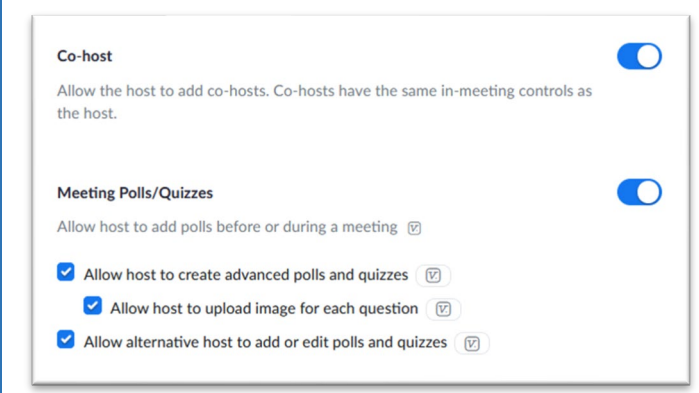

"**Screen sharing**" skal være slået **til –** samt **"One participant can share at a time"** og **"Host only":**

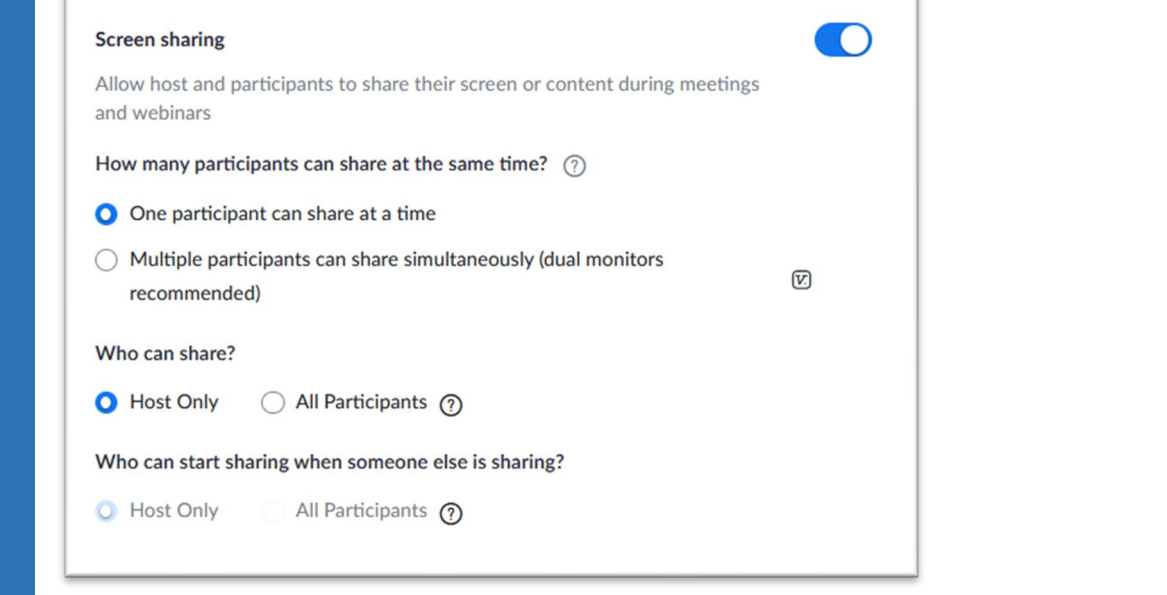

Gå op i toppen af siden igen, og tryk på "**Recording**"

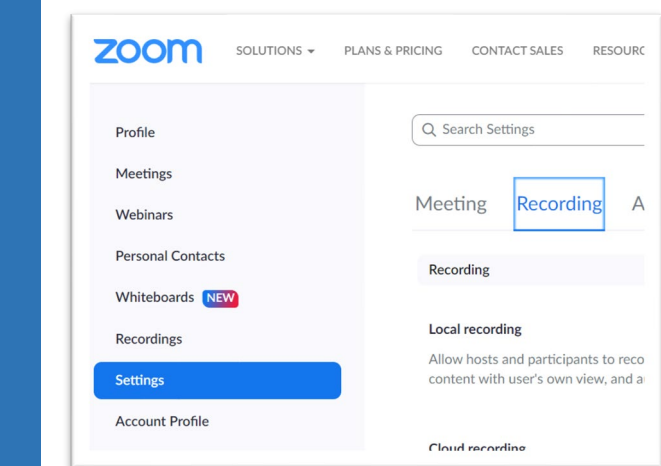

### "**Cloud recording**" skal være slået **til**

Af hensyn til at mindske indsamling af persondata, anbefales indstillingerne som vist på billedet nedenfor:

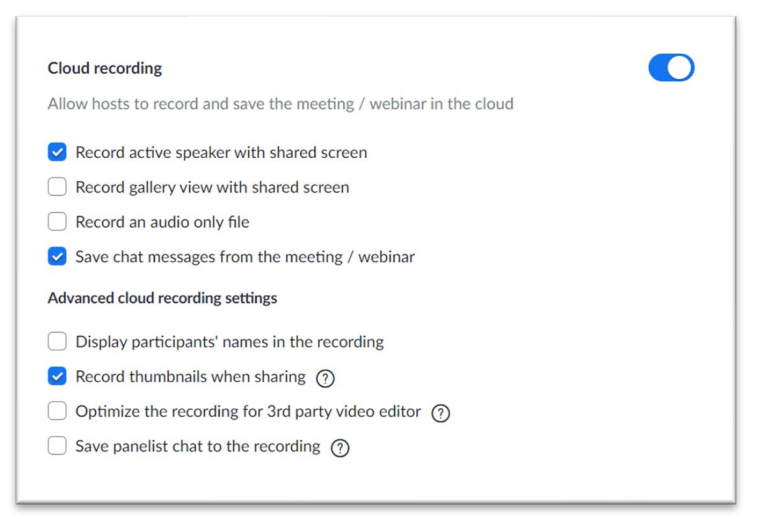

#### Følgende punkter skal være slået **til:**

- "**Allow cloud recording sharing**"
- "**Automatic recording**" (Dette kan alternativt vælges til under oprettelse af de enkelte mødelinks. Se afsnittet "Planlæg et Zoom-møde / undervisning" nedenfor)**.**
- "**Record in the cloud**"
- "**Host can pause/stop the auto recording in the cloud**"

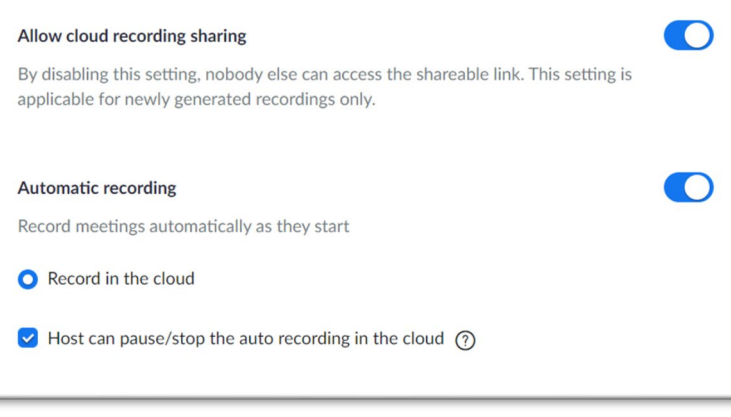

*Rul ned til bunden* og find "**Recording notifications – Zoom clients**"

Ved "**Show a disclaimer to participants when a recording starts**" skal "**All participants**" være slået **til**

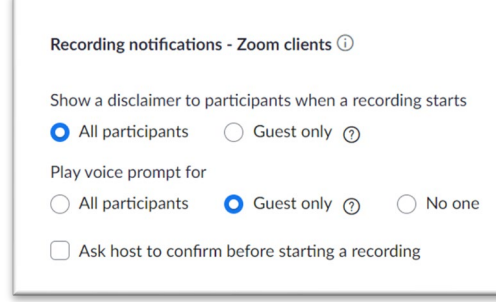

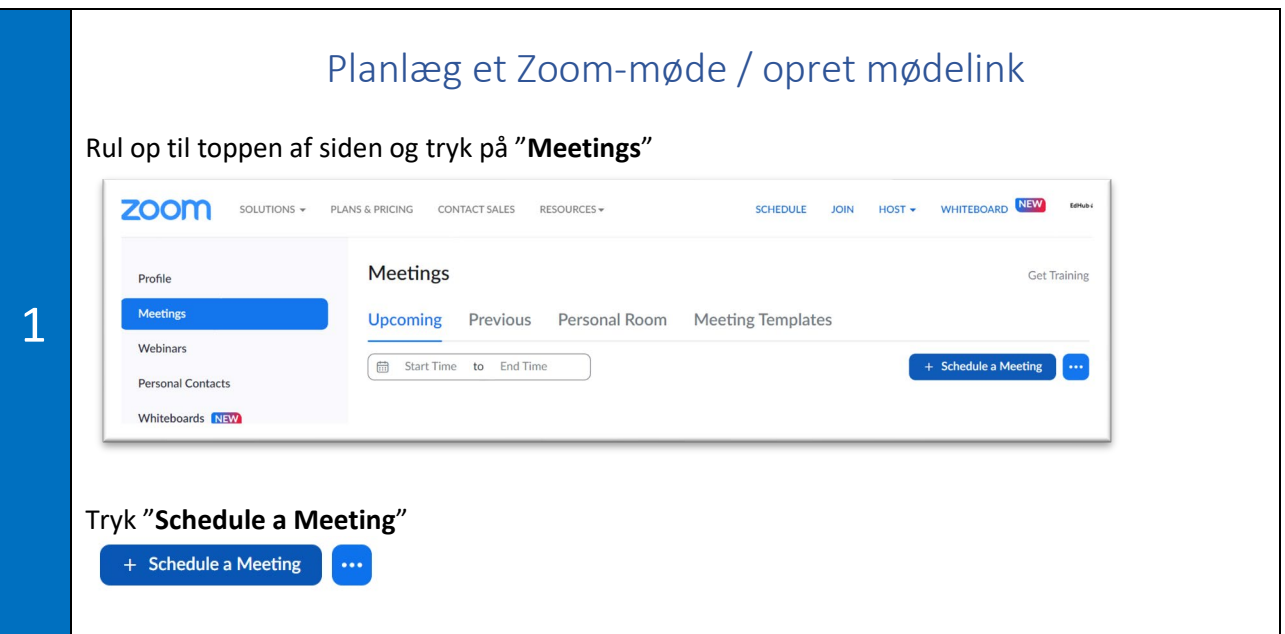

Giv mødet en **titel** indeholdende fagets navn og semester. Denne titel vil blive vist på kontrolpanelet i undervisningslokalet, hvorved det korrekte mødelink kan tilgås, når undervisningen skal streames. Eksempel: "B12 Fra rask til syg efterår 2022"

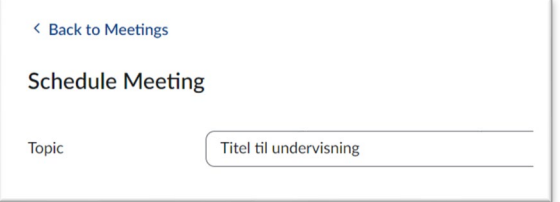

Skal det samme mødelink anvendes til fx flere forelæsninger på samme fag, vælges "**Recurring meeting**". Under "**Recurrance**" skal du vælge "**No Fixed Time**"

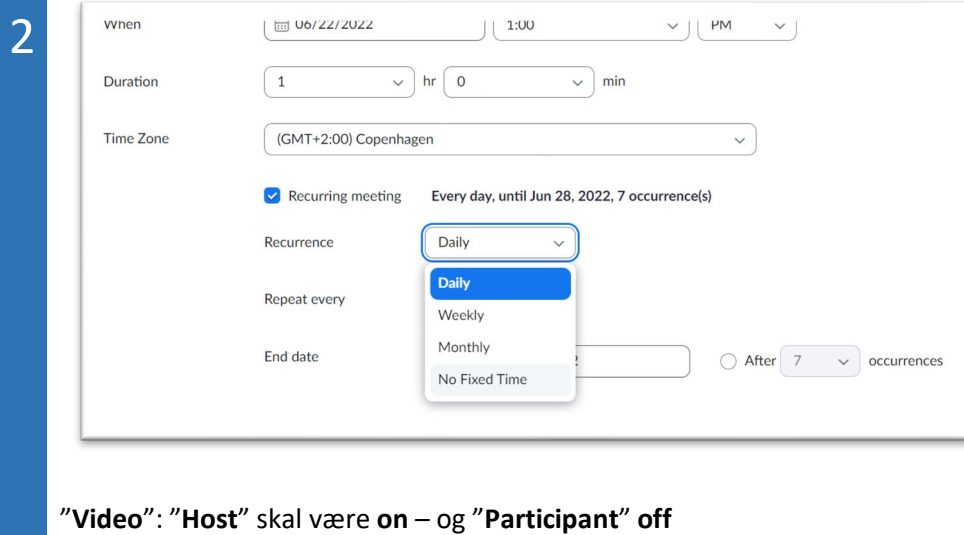

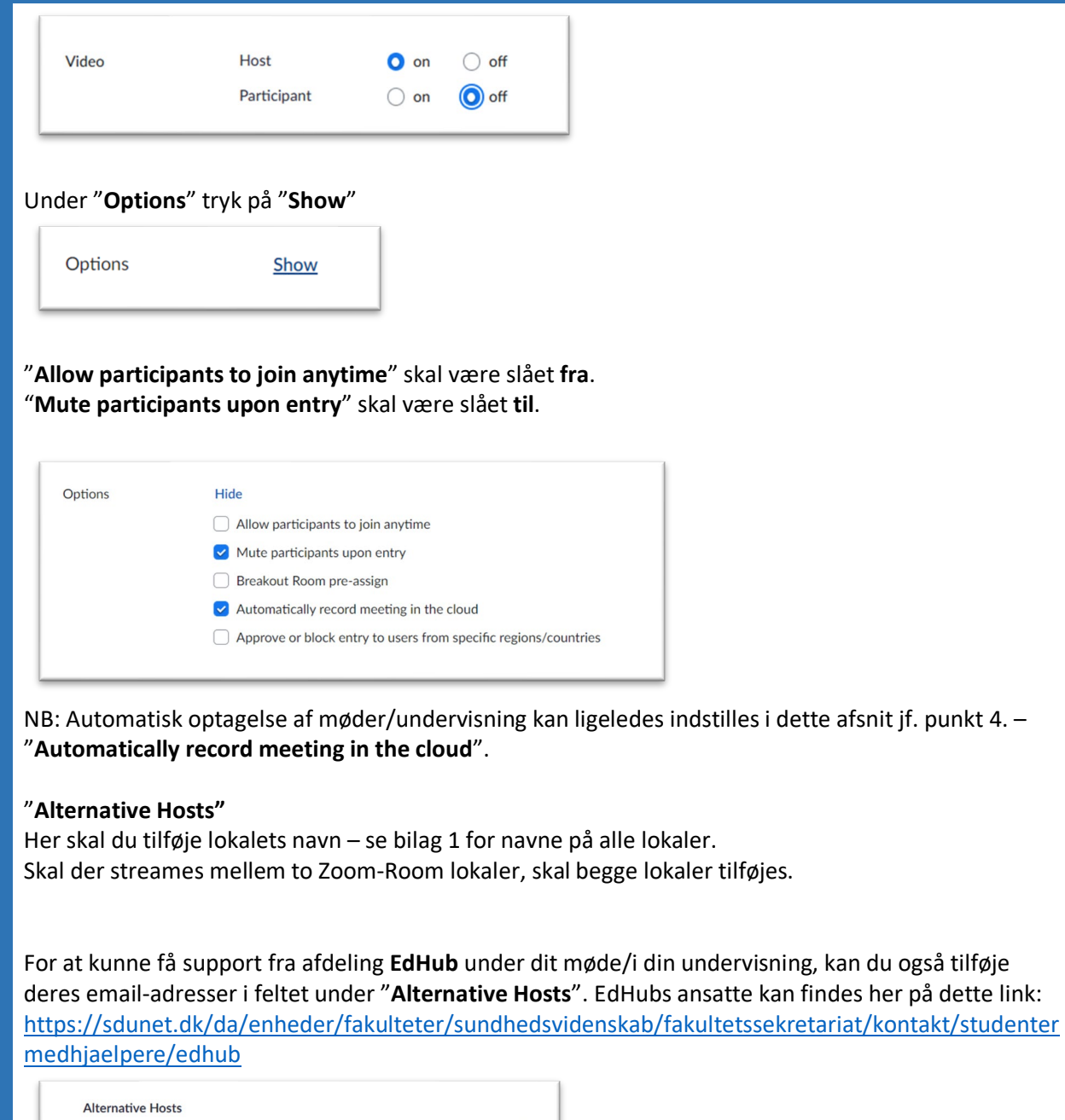

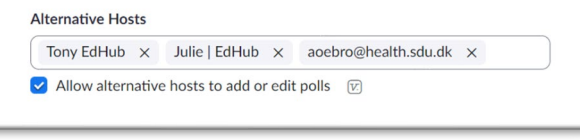

Er der undervisere tilknyttet, som skal undervise hjemmefra/online, skal de ligeledes tilføjes som alternative hosts, for at kunne agere værter på mødet og afvikle undervisning ved brug af samme mødelink. Undervisere, der underviser fra et Zoom-Room lokale, skal *ikke* tilføjes som "alternative hosts", da Zoom-linket på kontrolpanelet i lokalet anvendes.

NB Det er kun muligt at tilføje e-mailadresser med et SDU-domæne, fx [MEDARBJEDER@](mailto:MEDARBJEDER@health.sdu.dk)**health.sdu.dk**.

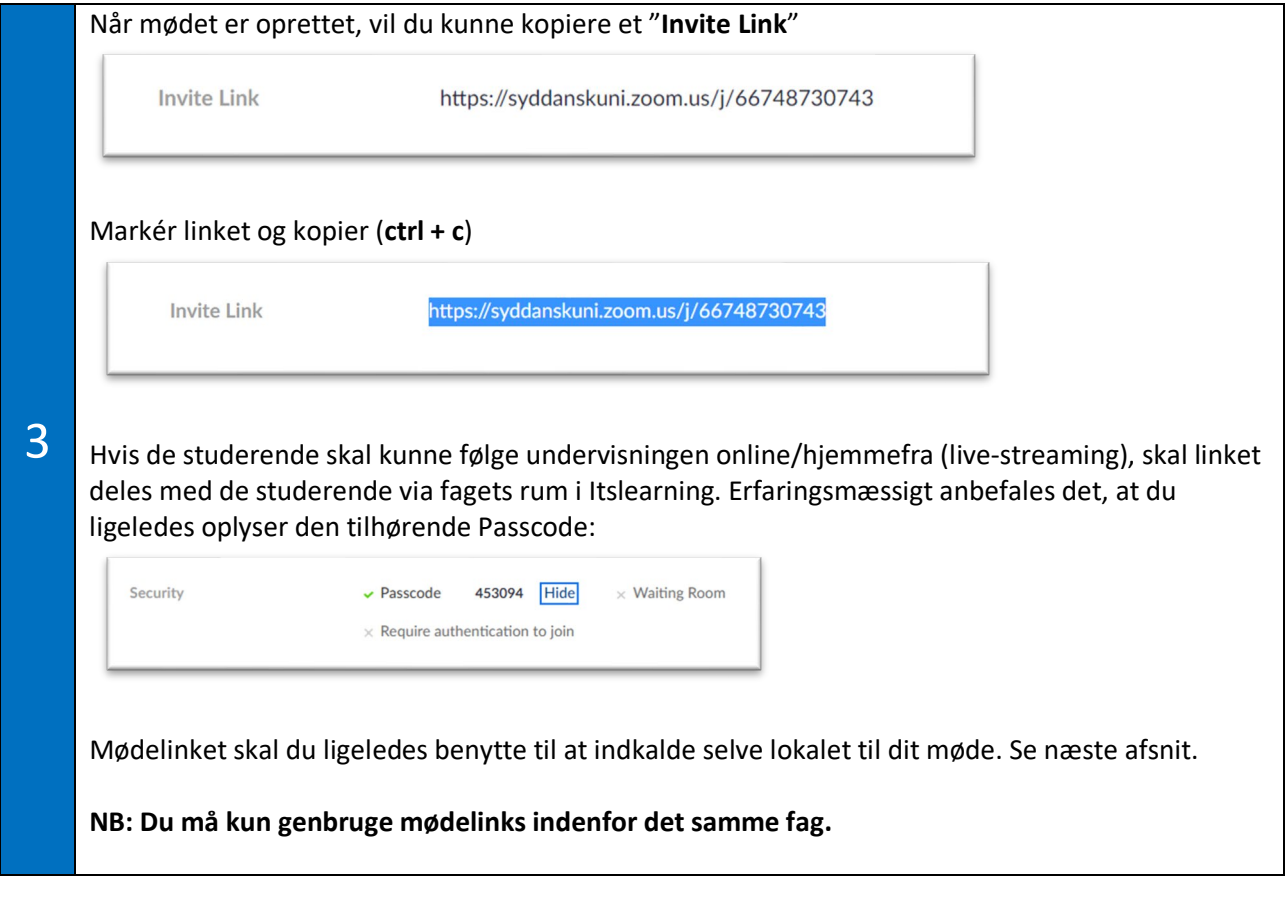

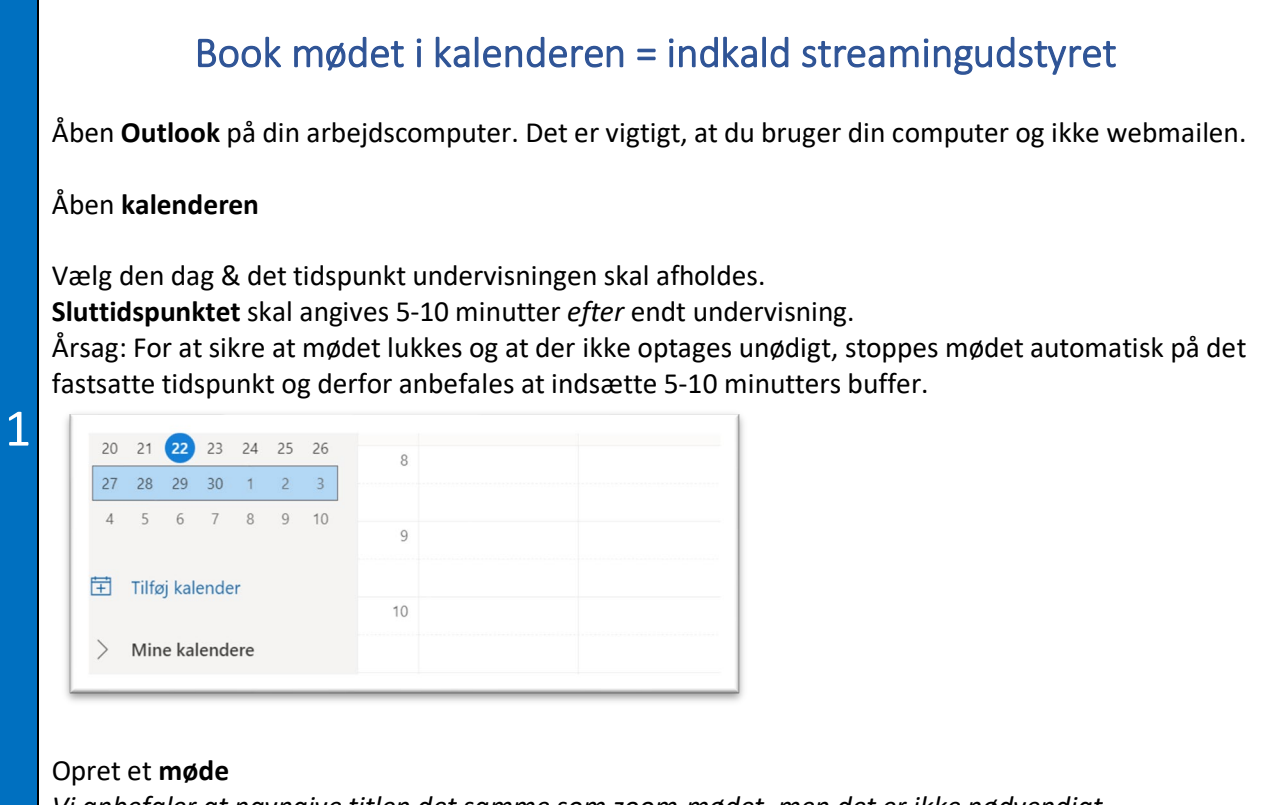

*Vi anbefaler at navngive titlen det samme som zoom-mødet, men det er ikke nødvendigt.*

Inviter "**påkrævet/obligatorisk deltager":** Her vælges **zoom-mailen** svarende til det eller de lokalenavne, som skal benyttes under streaming. Se bilag 1 for liste over zoom-mails svarende til alle lokaler.

Under "**Sted**" indsættes **zoom-linket,** som du oprettede under forrige afsnit "Planlæg et Zoom-møde / undervisning"

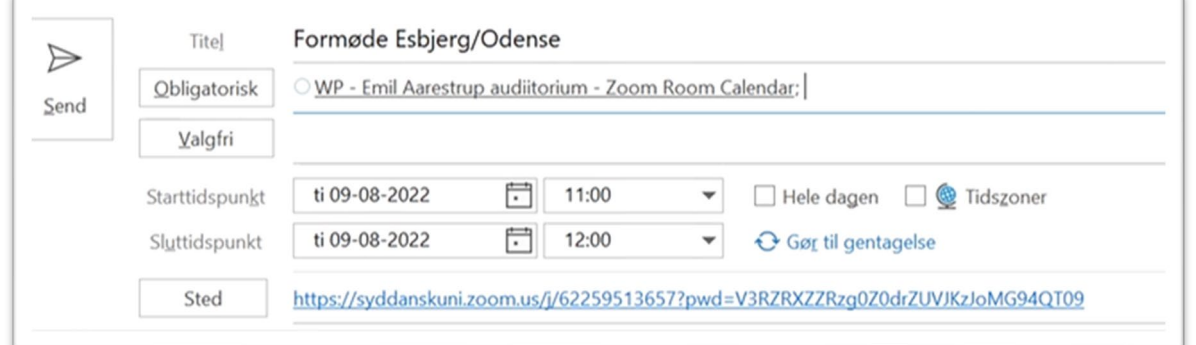

#### **HUSK, hvis du ikke selv er til stede under mødet:**

Under indstilling kan du ændre hvordan du vises i kalender fra Optaget til Ledig. Dette ændrer ikke på noget for mødet, men lader dine kollegaer se at du er ledig i tidsrummet.

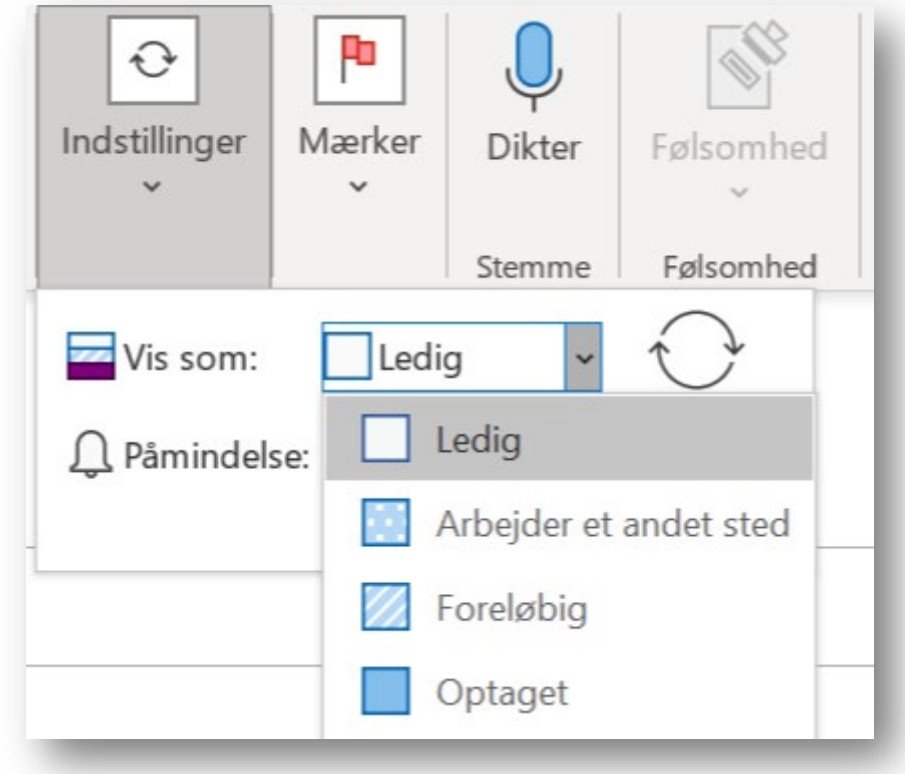

## **Færdig**

**Husk at booke selve lokalet som sædvanligt, ovenstående er ikke en lokale-booking.** Ovenstående indkaldelse af "zoom-room udstyret" gør, at titlen på dit møde vil fremgå af kontrolpanelet i lokalet og at der derved kan streames via det faste streamingudstyr.

# **Bilag 1:**

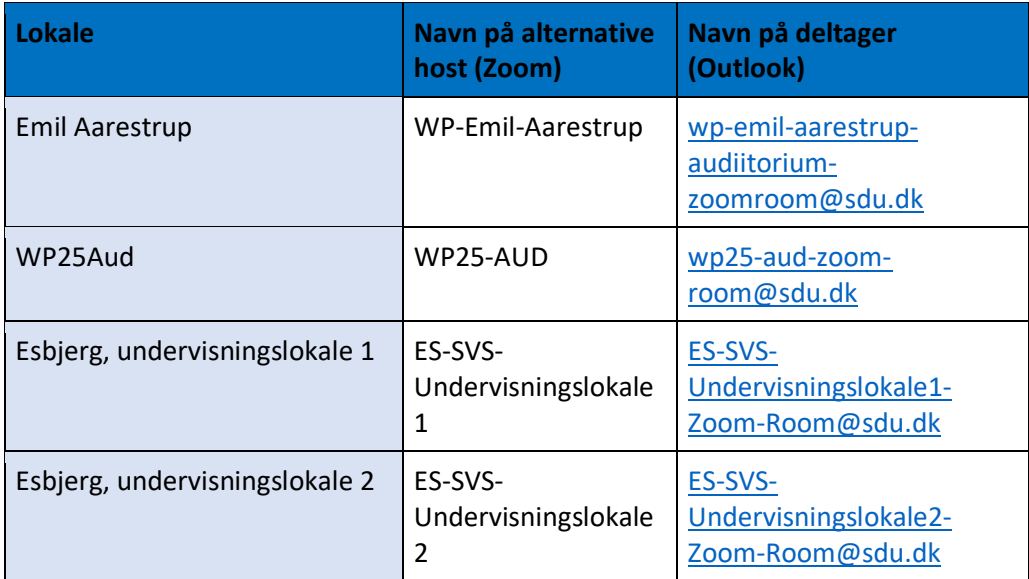

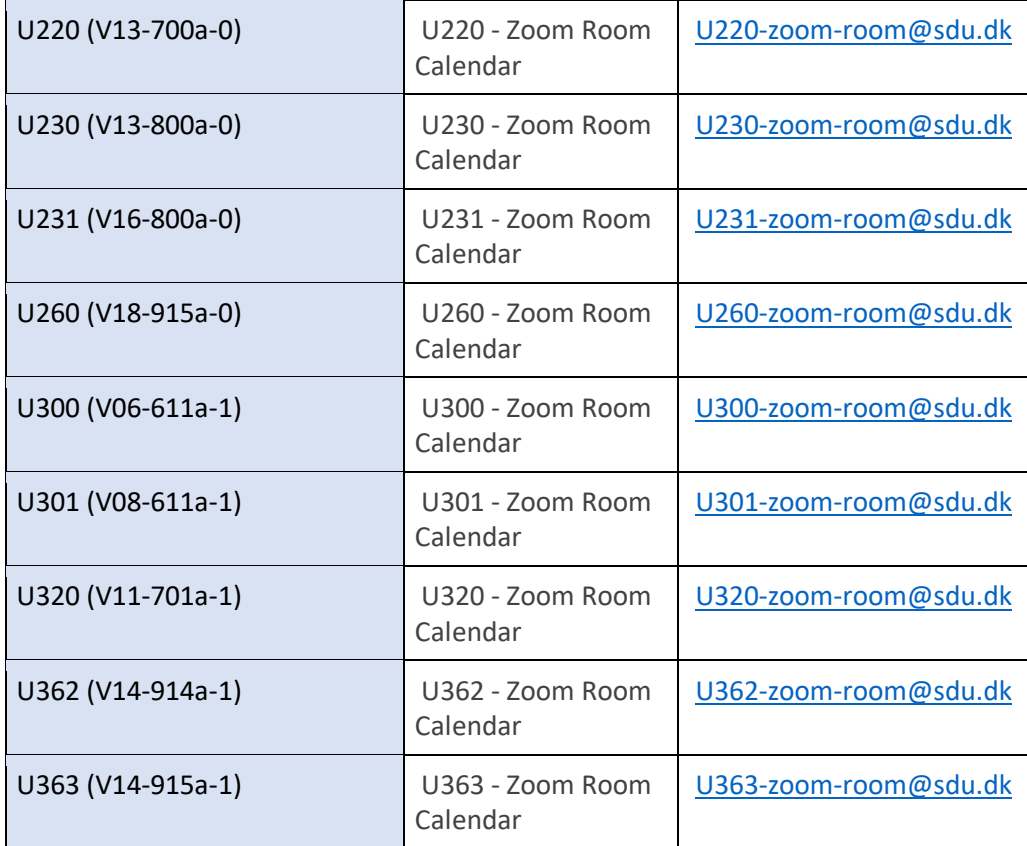